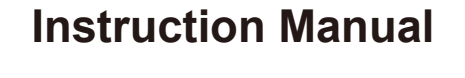

WIFI BATTERY CAMERA

TF Card Slot Reset Button  $\equiv$  $\Box$ USB Charging Port **Top Back** 1 and  $\frac{2}{3}$  3 and  $\frac{4}{3}$  4

**Product categories**

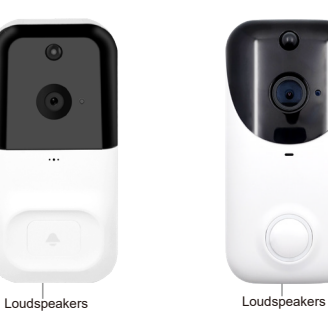

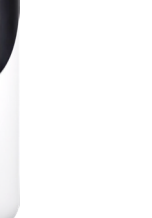

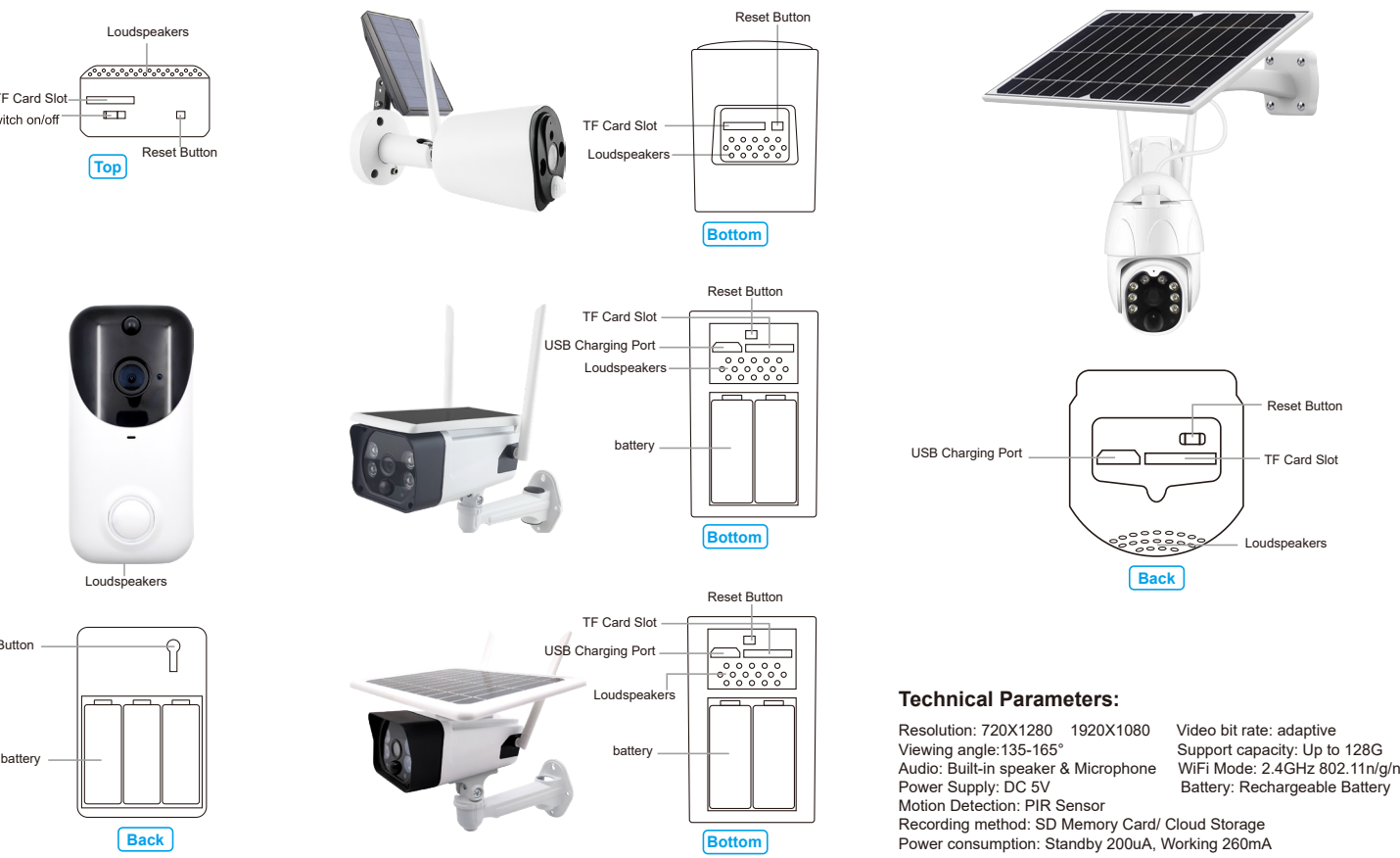

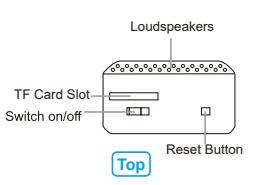

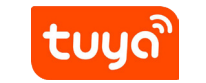

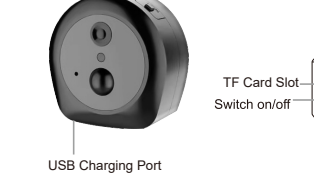

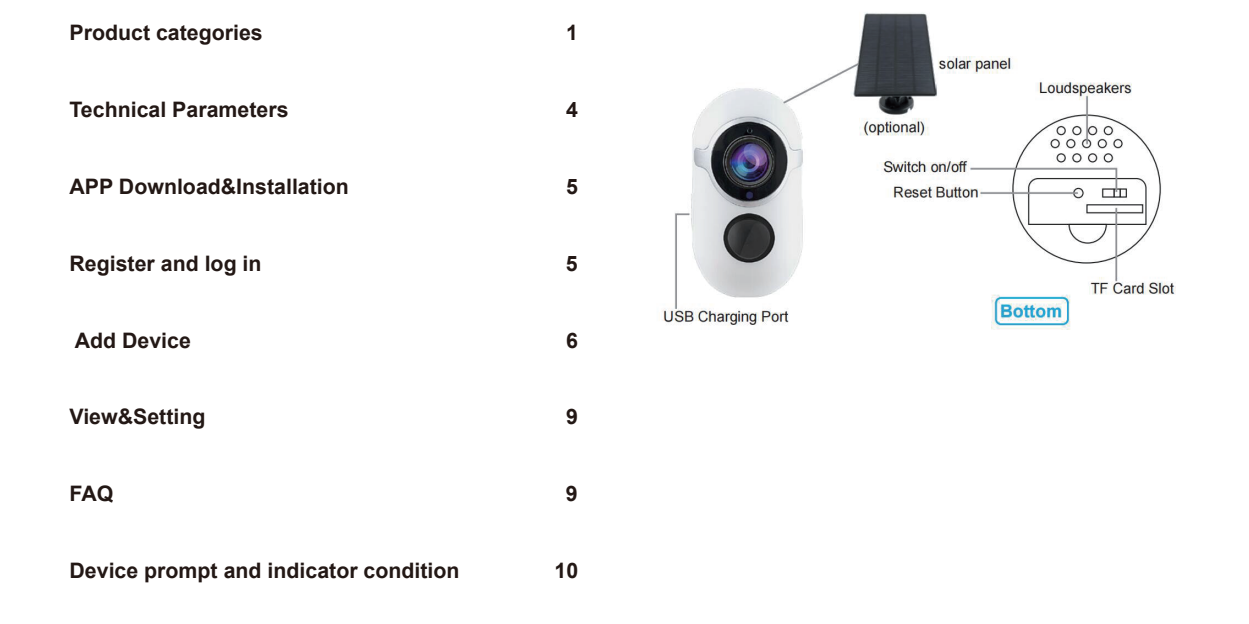

**DIRECTORY**

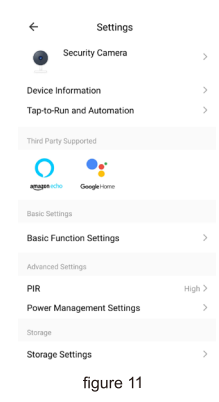

**FAQ**

Q:How to share the device ?

A:In real-time video viewing screen, click the top right corner device button to enter setup interface, click the "share equipment", then click "add device", sharing by entering mobile number or email address, click

Q:How to check camera abnormal offline?

2.Restart the device<br>3.Configure the camera

A:1.Check the power supply andthe network if it is normal

4.Check whether the home broadband is normal

### **APP Download&Installation**

1:Quick download APP by scanning QR Code as following.

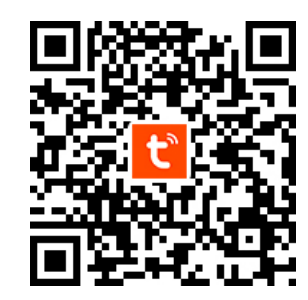

# **Add Device**

 $\bullet$ 

In APP Home page, click on the "Add Device" or upper right "+", you can choose " Add Manually" ( figure 3), select 'Security&Video Surveillance---Smart Camera(Wi-Fi) "(figure 4) to add equipment

Open the APP, if you haven't account, click on the "Sign Up" (figure 1), enter the registration screen, enter a phone number registered account. Registration is completed, then login APP.

After login the APP, can be directly select "add device" or choose to create family after add, create family methods: APP at the bottom right<br>corner click on "my" choice "family management", "my home" fill in the information&save (figure 2).

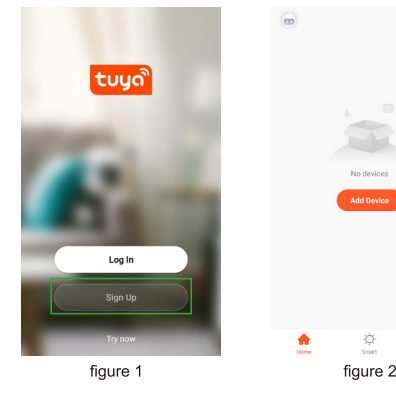

Appear (figure 9) page, that device has been added successfully. Here you can name for this device

figure 8

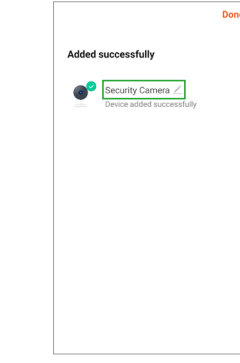

figure 9

2:Search for 'TuyaSmart ' app in App Store(for IOS)/App Market, or scan the above QR code to download.

Click device, enter the camera preview control interface (figure 10). interface display picture, for clarity and full screen switch operations and, at the bottom of the menu can provide photos, intercom, video playback, alarm Settings, pendant, direction and so on.

Click upper right Setting button, and enter the Settings interface (as shown in figure 11), you can set the camera to share, the basic function.

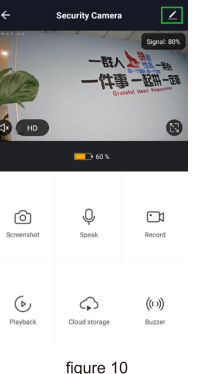

This camera only support 2.4G WiFi, not support 5G WiFi router and please make sure the phone and router Network is 2.4 G WiFi connection To ensure the normal use of the APP function, when installing "TuyaSmart" APP, please allow and open the APP all permissions!

### **Register and log in**

### **View&Setting**

APP appear QR Code distribution network guide interface, aim the QR<br>Code camera lens about 15cm to 20cm (figure 7) when hearing Prompt, click on the "I Heard a Prompt" , enter the next step; Equipment began to connect to the server, please wait until the complete

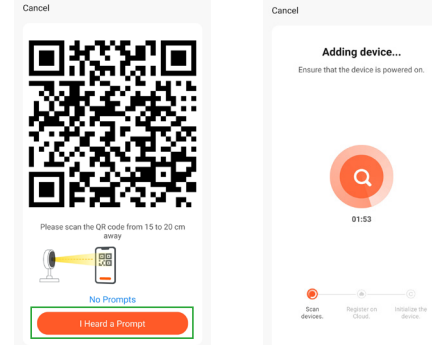

figure 7

and so on.

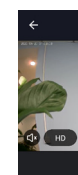

෯

⊙

## **Device prompt and indicator condition**

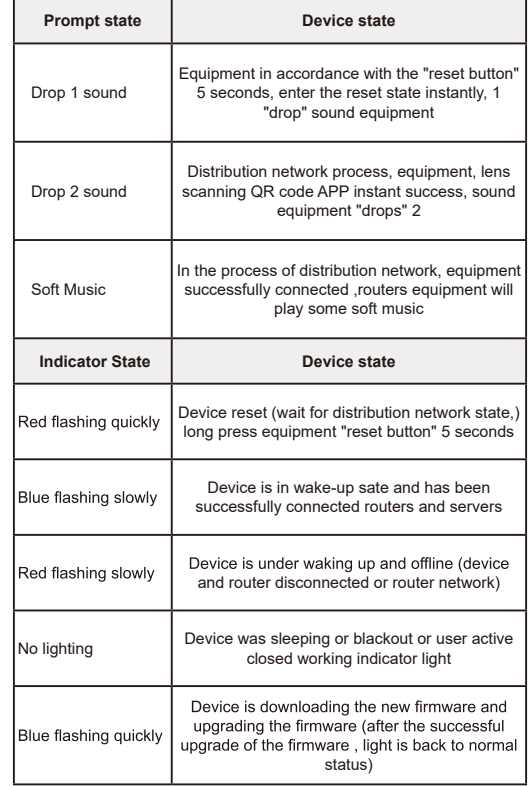

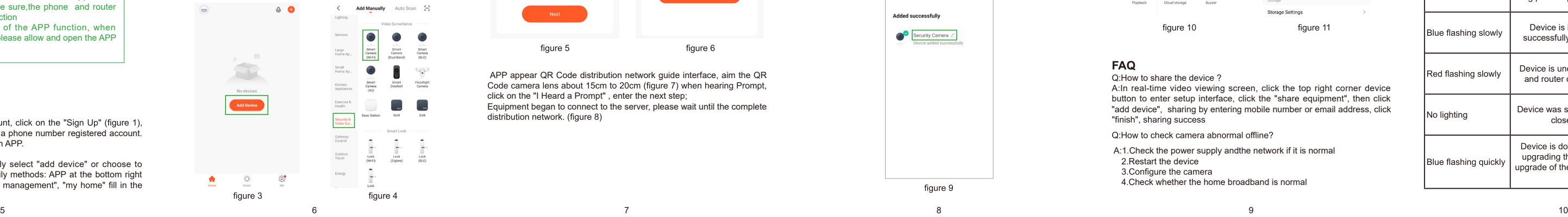

 $\circ$   $\bullet$ 

Please make sure the camera in distribution network model (status indicator light red light flash)(figure. 5) Choose "Make sure the indicator is flashing quickly or a prompt tone is heard",click "Next".<br>enter phone connected WiFi password(figure 6) , click next

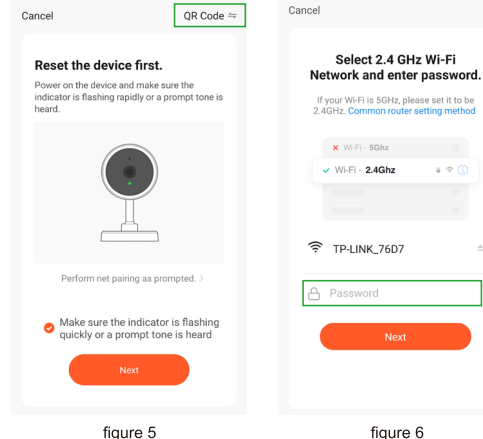